# **SafeAssign en actividades**

## **Instructivo** del Campus Virtual

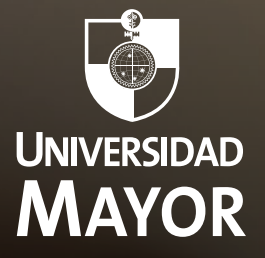

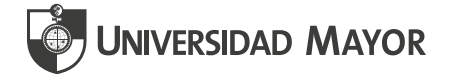

**SafeAssign** es una herramienta que se usa para promover la originalidad de los textos y crear oportunidades que ayuden a los estudiantes a citar correctamente las fuentes bibliográficas. Es eficaz como elemento disuasorio de plagio y muy útil como herramienta educativa.

SafeAssign compara los trabajos enviados por los estudiantes con un conjunto de documentos académicos contenidos en una base de datos Global, para identificar áreas que coinciden textualmente entre dichos trabajos y los documentos ya existentes.

SafeAssign se basa en un algoritmo de verificación de texto único capaz de detectar coincidencias exactas e inexactas entre un documento y el material de referencia.

De acuerdo con la información entregada por Blackboard, los envíos se comparan con las siguientes bases de datos:

- **Internet:** Índice completo de documentos disponibles para acceso público en Internet.
- **Base de datos ProQuest ABI/Inform:** más de 1100 títulos publicados y aproximadamente 2,6 millones de artículos desde la década de los noventa hasta la actualidad, actualizados semanalmente (acceso exclusivo).
- **Archivos de documentos institucionales:** contiene todos los documentos enviados a SafeAssign por los usuarios en sus respectivas instituciones.
- **Base de datos de referencia global:** contiene documentos cedidos por alumnos de instituciones clientes de Blackboard para ayudar a impedir el plagio entre instituciones.

#### **Archivos admitidos**

SafeAssign solo es compatible con tipos de archivo que se puedan convertir a texto sin formato. Esto incluye los siguientes tipos de archivo: DOCX, DOC, PPT, PPTX, PDF, TXT, ODT, RTF, HTML, y HTM. También acepta archivos con los formatos señalados guardados en ZIP. Los archivos de hoja de cálculo no son compatibles.

Para los tipos de archivo no admitidos, el informe de originalidad de SafeAssign omite la revisión de coincidencias.

#### **Informes de originalidad de SafeAssign**

Después de procesar un documento, se genera un informe donde se detalla el porcentaje de texto del documento enviado que coincide con fuentes existentes. Este informe muestra las posibles fuentes desde donde se obtuvo la información.

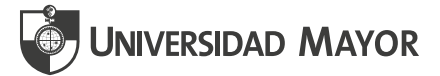

Lee el informe con detenimiento y verifica si cada bloque de texto que presenta una **coincidencia, corresponde efectivamente a una copia textual de la fuente original y si se atribuye correctamente a su autor.** Si es necesario, puedes eliminar las fuentes que coincidan del informe y volver a procesarlo. Esta función resulta útil si el documento es una segunda versión de un trabajo enviado previamente por el mismo estudiante o que, habiendo sido citado, presente algún error en la referencia.

Si el texto proviene de una fuente que SafeAssign no informó, puedes sugerir que la URL se agregue a la fuente de búsqueda de coincidencias del servicio SafeAssign. Podrás seleccionar Sugerir URL en la página SafeAssign para enviar una dirección web.

### **Base de datos de referencia global**

La base de datos de referencia global de Blackboard es una base de datos independiente a la que los alumnos donan voluntariamente copias de sus documentos académicos para ayudar a promover la originalidad. Se trata de una base de datos independiente de la base de datos interna de cada institución, donde las instituciones correspondientes almacenan todos los documentos. Los alumnos pueden seleccionar libremente la opción de comprobar sus documentos sin enviarlos a la base de datos de referencia global. Los alumnos envían sus documentos a la base de datos de forma voluntaria y aceptan no eliminarlos en el futuro. Los documentos que se envían a la base de datos de referencia global son copias adicionales que se ceden voluntariamente con el fin de ayudar a promover la originalidad. Blackboard no reclama derecho de propiedad alguno sobre los documentos enviados.

#### Fuente: obtenido de **https://help.blackboard.com**

Para conocer cómo aplicar esta herramienta correctamente, te invitamos a revisar el siguiente tutorial con imágenes que indicarán el paso a paso:

### **I. PARA TRABAJAR CON SAFEASSIGN DESDE UNA ACTIVIDAD O TRABAJO DE DESARROLLO**

SafeAssign puede activarse cuando programas una Actividad (o pides a tus estudiantes que envíen una trabajo de desarrollo). Cabe señalar que si solicitas a tus estudiantes una pre-entrega, ésta quedará como parte de la base de datos de documentos y por ende, en la entrega final, marcará coincidencias con dicha entrega previa.

Al momento de generar las instrucciones debes considerar los siguientes pasos:

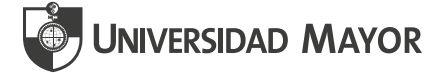

1. Ubica desde el espacio la sección **Contenido del curso,** luego la Unidad o lugar donde deseas cargar el trabajo. Desliza el mouse para seleccionar el **signo más,** que desplegará una ventana emergente, desde donde debes seleccionar la opción **Crear**.

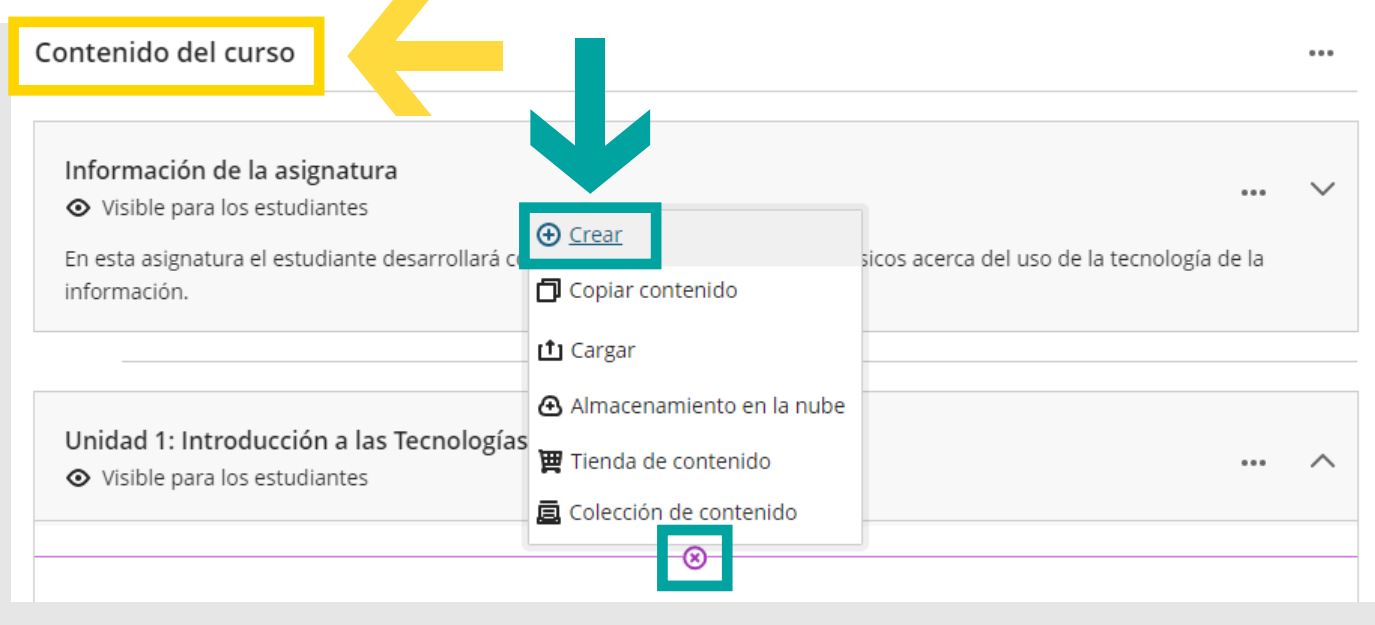

2. Se abrirá una nueva ventana a la izquierda con un Menú, haz clic en la opción **Actividad.**

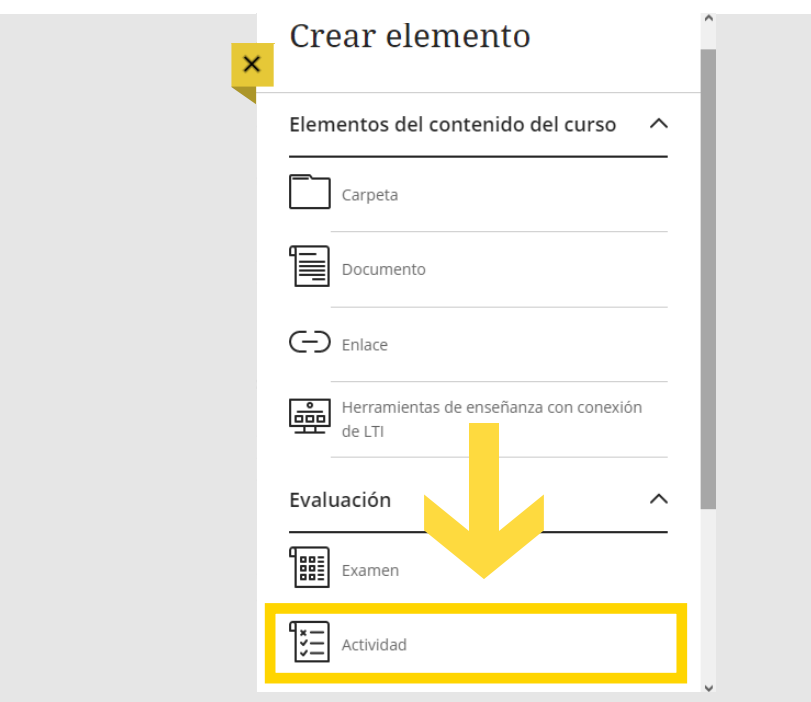

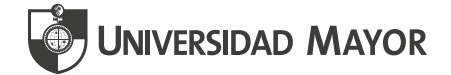

3. Se abrirá la ventana para iniciar la Programación de la Actividad, donde debes ingresar el nombre, instrucciones, fechas de disponibilidad, etc. Al final de las opciones disponibles al costado derecho, encontrarás el apartado **Informe de originalidad.**

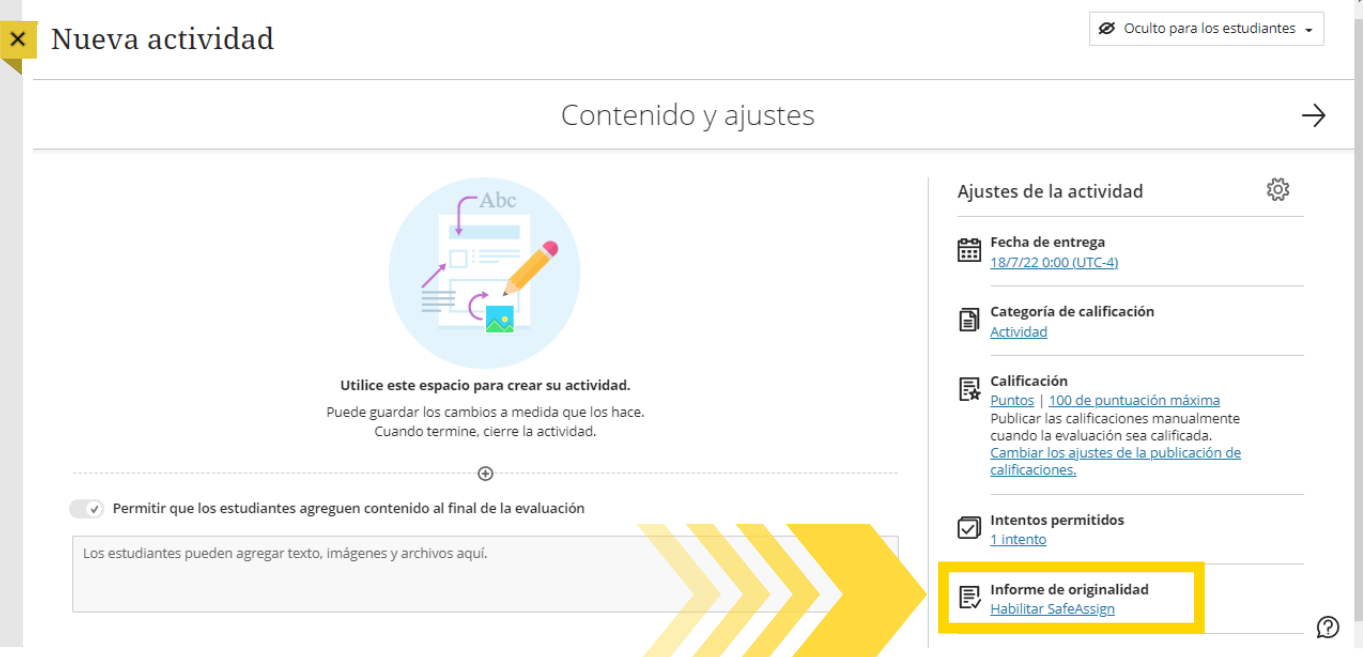

Ahora, debes seleccionar el enlace **Habilitar Safeassign** y las opciones indicadas, para que SafeAssign se active al momento de recibir los trabajos de tus estudiantes.

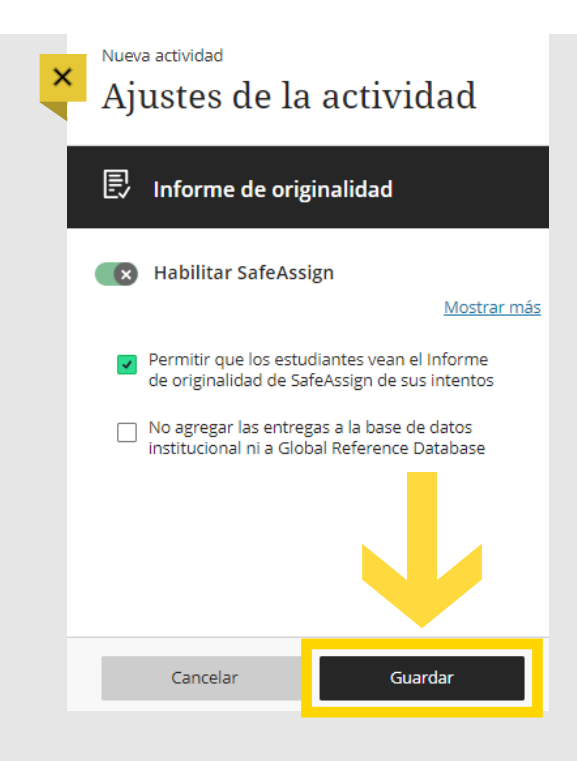

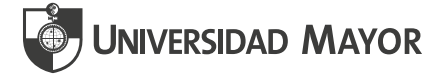

4. Cuando el estudiante haya enviado su trabajo, podrás visualizarlo en el **Libro de**  calificaciones, tal como muestra la imagen. Ubica la columna de la actividad y haz clic en **Calificar ahora.**  $\mathcal{L}_{\mathcal{A}}$ 

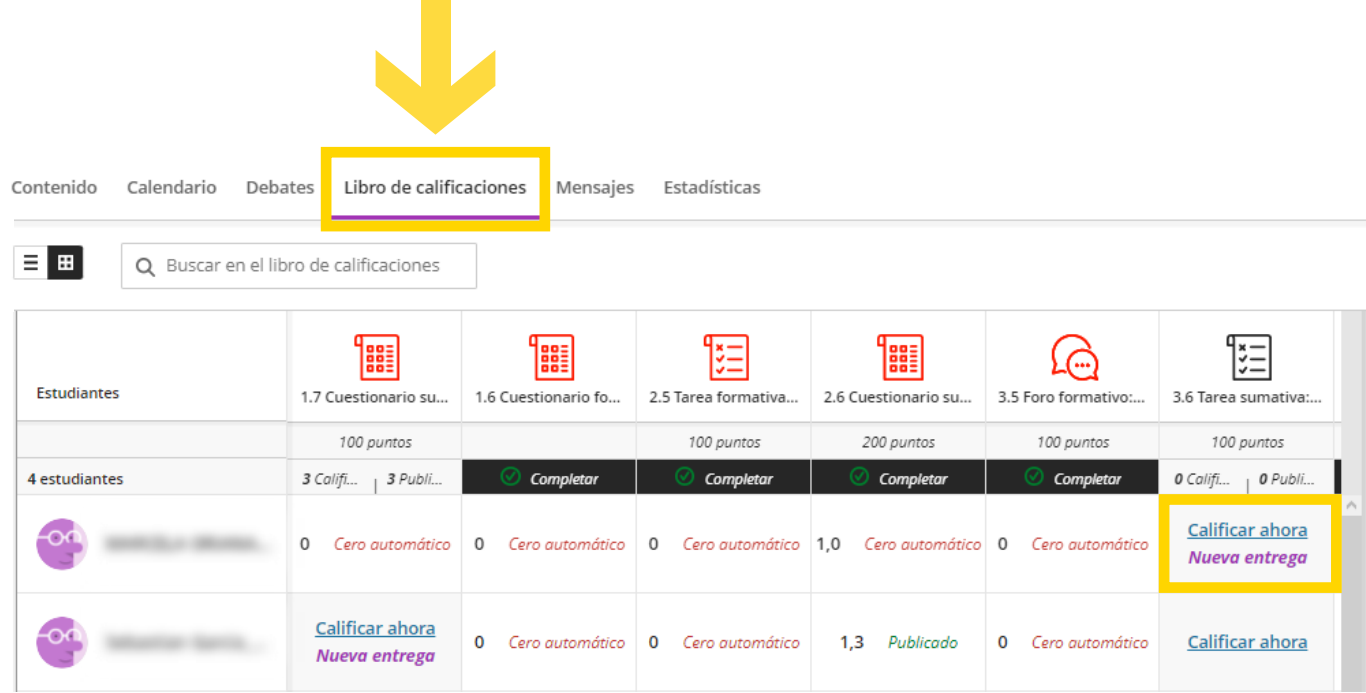

Se desplegará una ventana, selecciona la opción **Ver.**

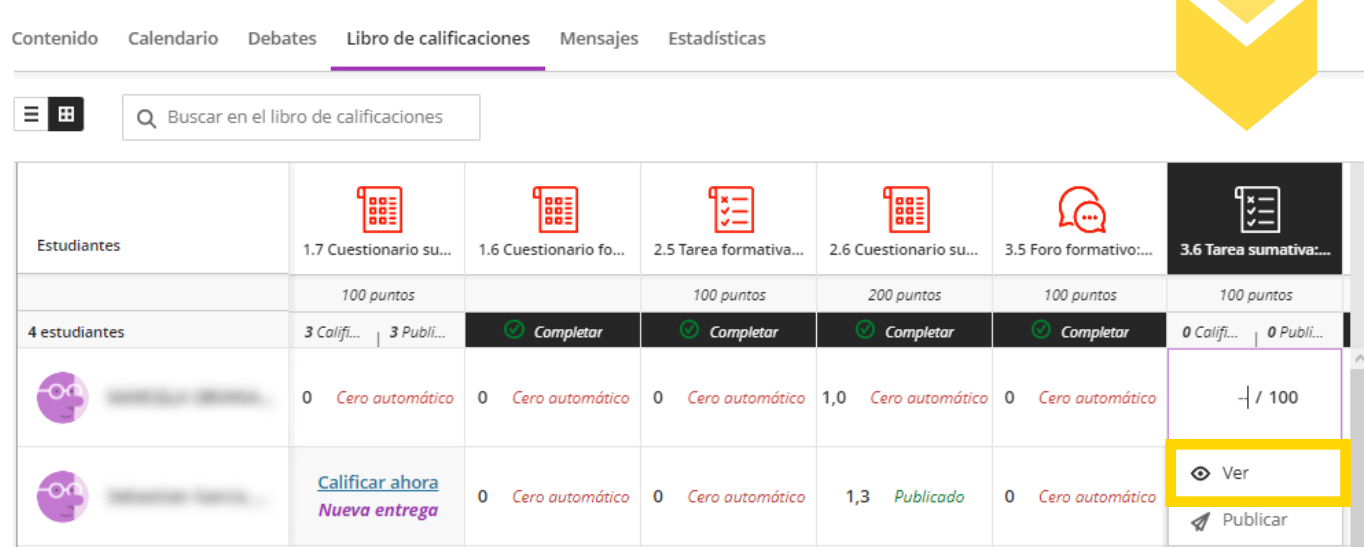

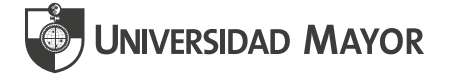

5. Al ingresar a revisar la actividad del estudiante podrás, además de remitir tus comentarios y evaluar la actividad, revisar el **Informe de coincidencias** que SafeAssign entrega**,** siguiendo los siguientes pasos.

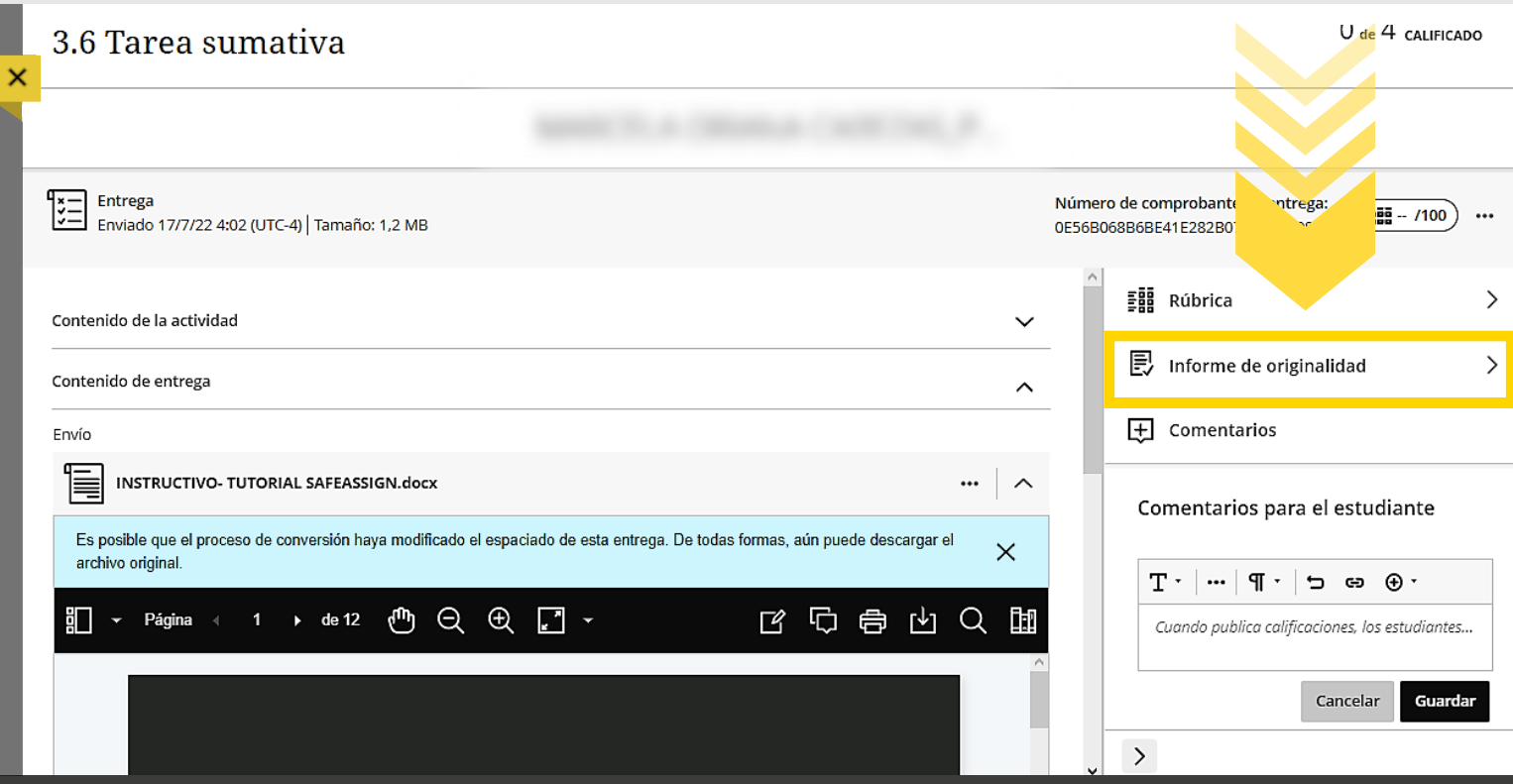

**Recuerda que independiente del porcentaje indicado en la evaluación, SIEMPRE DEBES REVISAR EL INFORME PARA CORROBORAR LAS FUENTES.**

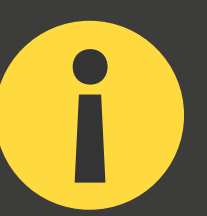

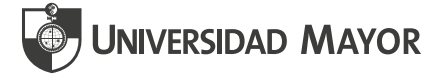

6. Se abrirá una nueva ventana con el **Informe solicitado,** donde podrás visualizar las fuentes desde donde se registra la coincidencia. **Podrás eliminarlas en caso de que consideres que no corresponden a plagio propiamente tal.**

Al hacer **clic en el porcentaje** que arroja el Informe de originalidad, podrás **acceder al Informe completo que entrega SafeAssign.**

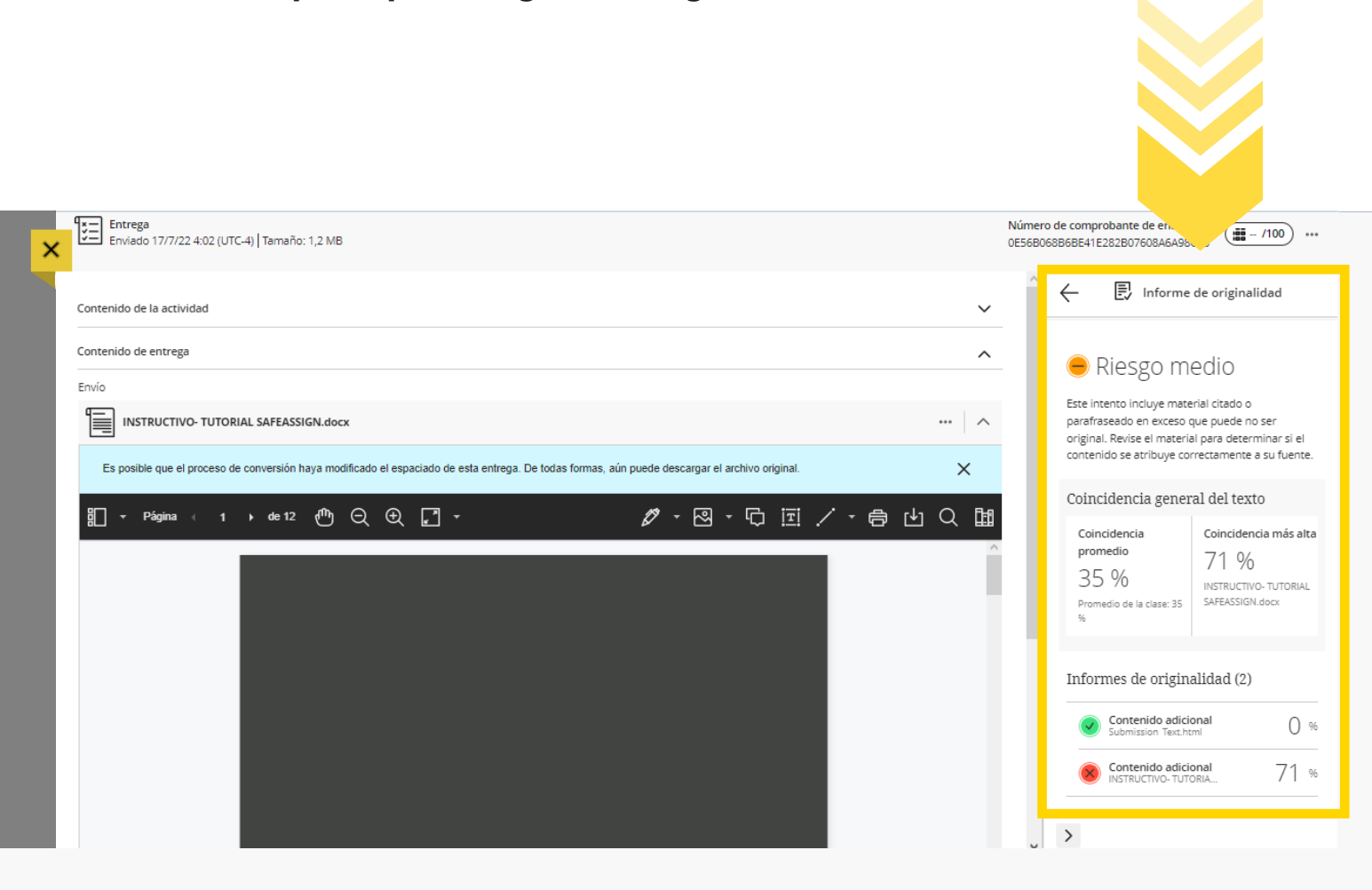

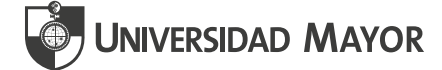

> C 88 A campusvirtual.umayor.cl/webapps/mdb-sa-BB5c47476e8dd1a/originalityReport/ultra

#### 

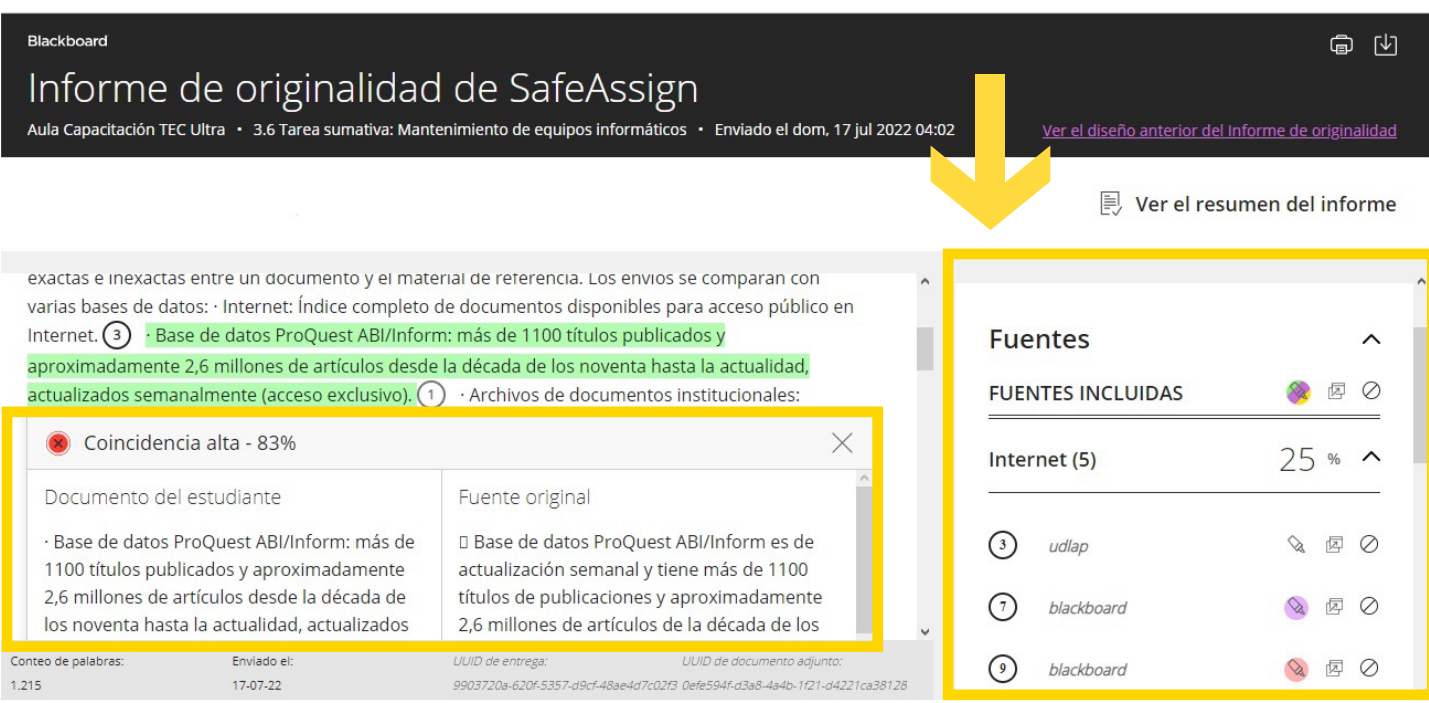

**Se abrirá en nueva pestaña del navegador el informe de originalidad.** Podrás revisar los textos directamente del documento o desde el costado derecho que muestra los porcentajes de coincidencia.

Nota: **El informe podrá ser descargado y entrega opciones para que se puedan desmarcar aquellas citas que consideres que no corresponden a plagio. Esta acción permitirá modificar también el porcentaje inicial entregado por SafeAssign.**

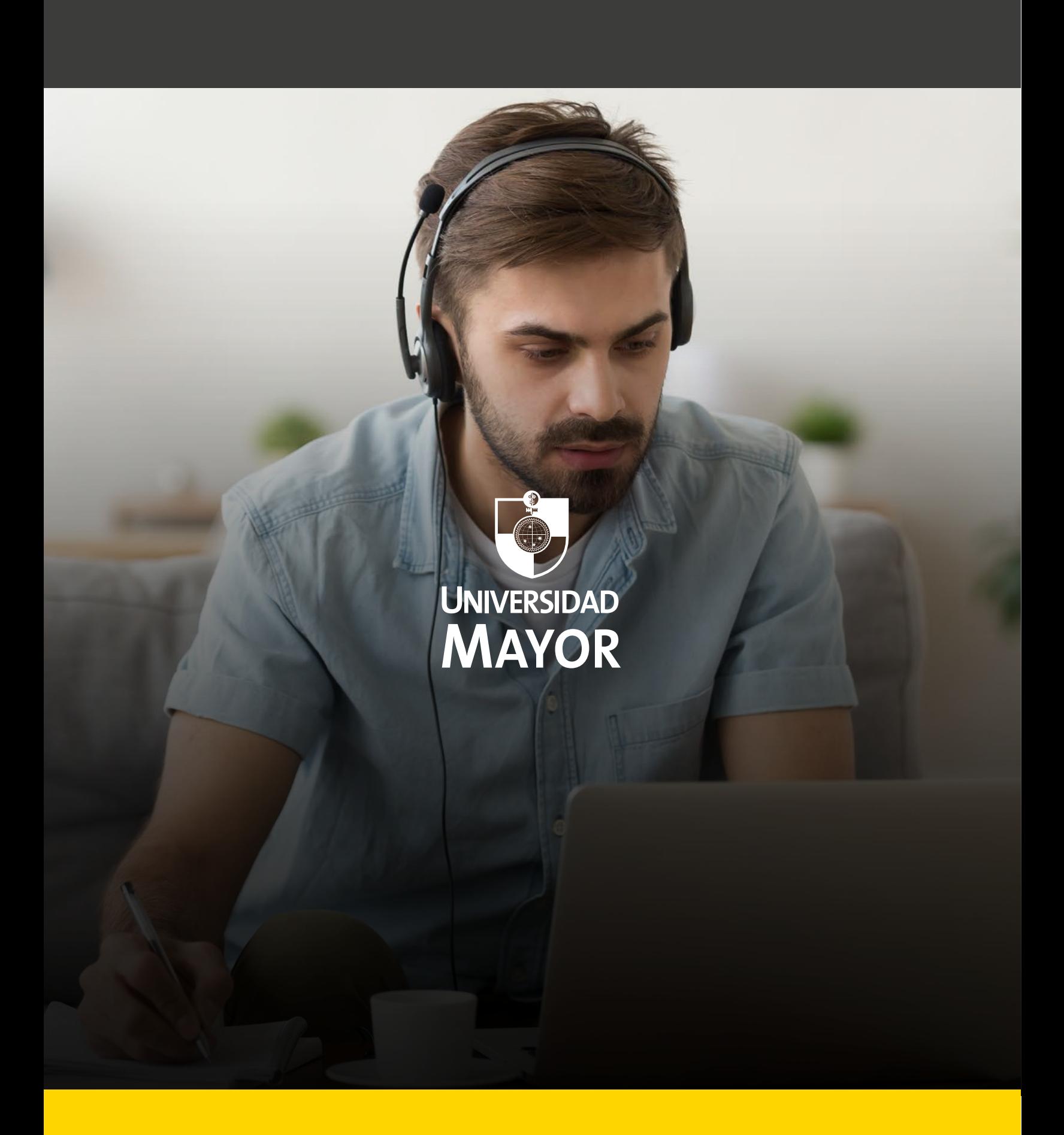